## **SONY**

Sorun Giderme Kılavuzu - Troubleshooting Guide -**Troubleshooting Guide** 

# VAIO

## **Contents**

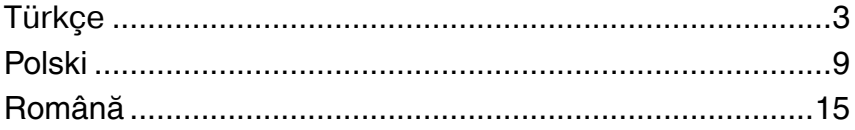

## <span id="page-4-0"></span>*Kılavuza giri<sup>ş</sup>*

Sony VAIO<sup>®</sup> bilgisayarınızla sorun yaşıyorsanız, çözümleri bu kitapçıkta sunulmuştur.

Bilgisayarınızın kapsaml<sup>ı</sup> **Windows Yardım ve Destek**'nde sorun gidermeye yönelik daha fazla konu vardır (**Başlat - Yardım ve Destek Merkezi**'ni tıklayın).

Bilgisayarınızı kullanmaya başlamadan önce belgeleri okumanız kesinlikle önerilir. Basıl<sup>ı</sup> belgelerin yanı sıra, bilgisayarda bulunan kullanım kılavuzları da vardır. Ekrandaki belgeler gerekli bilgileri sağladığı gibi yararlı ipuçları da verir ve daha önce dikkate almamış olabileceğiniz konuları kapsar.

Aşağıdaki belgeler bilgisayarınızda bulunur.

#### *Basılı Belgeler*

- ❑**Kurulum Posteri** — Bilgisayarınızı paketten çıkarıp açana kadar olan süreci açıklar.
- $\Box$  **Sorun Giderme Kılavuzu** — Yaygın sorunlara bulunabilecek çözümleri içerir (bu kitapçık).
- ❑ **Kurtarma Kılavuzu** — Verilerinizin yedekleme kopyasını nasıl yapılacağı ve bilgisayar sisteminizi nasıl kurtarılacağını açıklar ve bilgisayar arızalarına çözümler sunar.
- $\Box$  Kitapçıklar aşağıdaki bilgileri içerir: Sony **GARANTİ** koşulları, **Güvenlik Yönetmelikleri**, **Modem Yönetmelikleri**, **Kablosuz LAN Yönetmelikleri**, **Bluetooth Yönetmelikleri**, **Son Kullanıcı Yazılım Lisans Sözleşmesi** ve **Sony Destek hizmetleri**.

### *Basılı olmayan Belgeler*

Ekrandaki bilgileri burada bulabilirsiniz:

- $\Box$  **My Club VAIO**'da **Documentation**: **My Club VAIO** portal<sup>ı</sup>, bilgisayarınızı kullanmanıza yönelik mükemmel bir başlama noktasıdır. Bilgisayarı en etkin biçimde kullanmanı<sup>z</sup> için gereken her şeyin bulunduğu kapsamlı bir derlemedir.
- ❑ **Windows Yardım ve Destek**: **Windows Yardım ve Destek** bilgisayarınızı kullanmay<sup>ı</sup> öğrenmenize yardım edecek pratik tavsiyelerin, öğreticilerin ve tanıtımların bulunduğ<sup>u</sup> kapsamlı bir kaynaktır. İnternettekiler de dahil olmak üzere tüm Windows Yardı<sup>m</sup> kaynakları görüntülemek için Ara özelliğini, Dizin'i veya içindekileri kullanın.

**Documentation**'a erişmek için masaüstündeki **VAIO Documentation** simgesini tıklayı<sup>n</sup> veya şu adımları izleyin:

- **1Başlat** '<sup>ı</sup> **Tüm Programlar**'ı ve **My Club VAIO**'yu tıklayın.
- **2Documentation**'ı tıklayın.
- **3**Okumak istediğiniz kılavuzu seçin.

Artık **Kullanım Kılavuzu**'nuzu okuyabilirsiniz. Bu kılavuz, kolayca göz atabileceğiniz ve çıktısını alabileceğiniz PDF biçiminde verilmiştir.

**Windows Yardım ve Destek**'e erişmek için, şu adımları izleyin:

- **1Başlat**'ı tıklayın.
- **2Yardım ve Destek**'i tıklayın.

**Windows Yardım ve Destek** penceresi belirir.

Veya Microsoft Windows tuşuna ve **F1** tuşuna basarak **Windows Yardım ve Destek**'e gidin.

## *Sorun Giderme*

## *Bilgisayar*

#### *Bilgisayarım başlatılamıyorsa ne yapmam gerekir?*

- ❑ Bilgisayarınızın bir güç kaynağına sağlam bir şekilde bağlanmış ve açılmış durumda olduğundan emin olun. Güç göstergesinin gücün açık olduğunu gösterdiğinden emin olun.
- ❑Pil takımının doğru biçimde takılmış ve şarj edilmiş olduğundan emin olun.
- ❑Disket sürücüsünün (varsa) boş olduğundan emin olun.
- ❑ Bilgisayarınız bir anahtarlı uzatma kablosuna veya kesintisiz güç kaynağına (UPS) bağlıysa, uzatma kablosunun veya güç kaynağının bir güç kaynağına bağlanmış ve açılmış durumda olduğundan emin olun.
- ❑ Harici bir ekran kullanıyorsanız, ekranın bir güç kaynağına bağlanmış ve açılmış durumda olduğundan emin olun. Parlaklık ve kontrast denetimlerinin doğru biçimde ayarlanmış olduğundan emin olun. Daha fazla bilgi için ekranınızla birlikte verilen kullanım kılavuzuna bakın.
- ❑ AC adaptörün bağlantısını kesin ve pil takımını çıkarın. Üç ila beş dakika bekleyin. Pil takımını tekrar takın ve AC adaptörü tekrar bağlayın, ardından bilgisayarınızı açmak için güç düğmesine (VGN-UX serisi modellerde güç anahtarını kaydırın) basın.
- ❑ Ani sıcaklık değişiklikleri, bilgisayarınızda arıza oluşmasına neden olabilir. Böyle bir durum oluşursa, bilgisayarı en az bir saat kullanmayın.
- ❑ VGN-UX serisi ve VGN-TZ serisi modeller hariç tüm modellerde satın aldığınızdan beri yüklemiş olduğunuz herhangi bir ekstra bellek modülünü çıkarın.
- ❑ Bilgisayarınızla birlikte verilen Sony AC adaptörünü kullanıp kullanmadığınızı kontrol edin. Güvenliğiniz için, yalnızca Sony tarafından VAIO bilgisayarınızla birlikte verilen gerçek Sony yeniden şarj edilebilir pil takımlarını ve AC adaptörlerini kullanın.

#### *Bilgisayarımı açtığımda bir BIOS hatası veriliyorsa ne yapmam gerekir?*

VGC-RM serisi modeller haricinde tüm modellerde, ekranın altında "Press <F1> to resume, <F2> to setup" iletisi belirirse, şu adımları izleyin:

**1 F2** tuşuna basın (VGN-UX serisi modellerde **Fn** tuşunu basılı tutun ve **F2** tuşuna basın). BIOS kurulum ekranı belirir. Belirmezse, bilgisayarı tekrar başlatın ve VAIO logosu

belirdiğinde birkaç kere **F2** tuşuna basın (VGN-UX serisi modellerde **Fn** tuşunu basıl<sup>ı</sup> tutun ve birkaç kez **F2** tuşuna basın.)

- **2**Tarihi ayarlayın (ay/gün/yıl). **Enter** tuşuna basın.
- **3System Time**'ı seçmek için  $\blacklozenge$  tuşuna basın ve saati ayarlayın (saat: dakika: saniye). **Enter** tuşuna basın.
- **4Exit** sekmesini seçmek için  $\rightarrow$  tuşuna basın ve ardından **F9** tuşuna basın (VGN-UX serisi modellerde **Fn** tuşunu basılı tutun ve **F9** tuşuna basın). Onay istendiğinde, **Enter** tuşuna basın.
- **5 Exit Setup**'ı seçin ve **Enter** tuşuna basın. Onay istendiğinde, **Enter** tuşuna basın. Bilgisayarınız yeniden başlatılır.

Bu durumla sık sık karşılaşıyorsanız, VAIO-Link'le temasa geçin.

VGC-RM serisi modellerde ekranda "Press F2 to Run SETUP or Press F1 to continue" iletisi belirirse, su adımları izleyin.

- **1 F2** tuşuna basın. BIOS kurulum ekranı belirir. Belirmezse, bilgisayarı tekrar başlatın ve VAIO logosu belirdiğinde birkaç kez **F2** tuşuna basın.
- **2Tab** ve **<sup>+</sup>**/**-** tuşları ile tarihi (ay/gün/yıl) ayarlayın.
- **3System Time**'ı seçmek için  $\blacktriangledown$  tuşuna basın ve saati ayarlayın (saat: dakika: (Tab ve **<sup>+</sup>**/**-** tuşları ile).
- **4Exit** sekmesini secmek için  $\rightarrow$  tusuna ve ardından **Load Optimal Defaults**'u seçmek için **Enter** tuşuna basın. Onay istendiğinde, **Y** tuşuna basın.
- **5 Exit Saving Changes**'i seçin ve **Enter** tuşuna basın. Onay istendiğinde, **Y** tuşuna basın. Bilgisayarınız yeniden başlatılır.

Bu durumla sık sık karşılaşıyorsanız, VAIO-Link'le temasa geçin.

#### *Güç gösterge ışığı (Yeşil) yanıyor, ancak ekranım açılmıyorsa ne yapmam gerekir?*

Şu adımları izleyin:

- **1** Güç göstergesinin söndüğünden emin olmak için dört saniyeden fazla güç düğmesini basılı tutun (VGN-UX serisi modellerde güç anahtarını kaydırın ve tutun). Ardından bilgisayarınızı yeniden açın.
- **2** Bilgisayar ekranınız hala açılmıyorsa, AC adaptörün bağlantısını kesin, pil takımın<sup>ı</sup> çıkarın ve bilgisayarı bir dakika kadar kullanmayın. Ardından pil takımını takın, AC adaptörü bağlayın ve bilgisayarı yeniden açın.

#### *Bilgisayarım veya yazılım yanıt vermemeye başlarsa ne yapmam gerekir?*

- ❑ Bir yazılım uygulaması çalışırken bilgisayarınız yanıt vermezse, uygulama penceresini kapatmak için **Alt+F4** tuşlarına (VGN-UX serisi modellerde **Alt+Fn+F4** tuşlarına) basın.
- ❑ **Alt+F4** tuşları (VGN-UX serisi modellerde **Alt+Fn+F4** tuşları) çalışmazsa, bilgisayarınız<sup>ı</sup> kapatmak için **Başlat**'ı, **Lock** düğmesinin yanındaki oku ve **Kapat**'ı tıklayın.
- ❑ Bilgisayarınız kapanmazsa, **Ctrl**+**Alt**+**Delete** tuşlarına basın ve **Kapat** düğmesinin yanındaki oku **da** tıklayın ve **Kapatın**.

**Windows Güvenliği** penceresi belirirse, **Kapat**'ı tıklayın.

**Ctrl+Alt+Delete** tuşları ile veya güç düğmesinden (VGN-UX serisi modellerde güç anahtarından) bilgisayarın kapatılması kaydedilmemiş verilerin kaybolmasına neden olabilir.

- ❑ Bilgisayarınız hala kapanmazsa, bilgisayarınız kapanana kadar güç düğmesine basıl<sup>ı</sup> tutun (VGN-UX serisi modellerde güç anahtarını kaydırın ve tutun).
- ❑AC adaptörü ve pil takımını çıkarın.
- ❑Yazılımı yeniden kurmayı deneyin.
- $\Box$ Teknik destek için yazılım yayıncısıyla veya belirlenmiş sağlayıcıyla temasa geçin.

#### *Pil göstergesi yanıp sönüyor ve bilgisayarım başlatılamıyorsa ne yapmam gerekir?*

- ❑ Bu belirtinin nedeni, pil takımının düzgün biçimde takılmamış olması olabilir. Bu durumu düzeltmek için, bilgisayarınızı kapatın ve pil takımını çıkarın. Sonra pil takımın<sup>ı</sup> yeniden bilgisayara takın. Ayrıntılar için, ekrandaki **Kullanım Kılavuzu**'na bakın.
- ❑ Yukarıdaki işlemi uyguladıktan sonra sorun hala devam ediyorsa, bu durum takılan pil takımının bilgisayarınızla uyumlu olmadığı anlamına gelir. Pil takımını çıkarın ve VAIO-Link'le temasa geçin.

#### *Pil takımının bilgisayarınızla uyumlu olmadığını veya düzgün biçimde takılmadığını bildiren bir ileti penceresi açılıyor ve bilgisayarım Hazırda Bekleme moduna giriyorsa ne yapmam gerekir?*

- ❑ Bu belirtinin nedeni, pil takımının düzgün biçimde takılmamış olması olabilir. Bu durumu düzeltmek için, bilgisayarınızı kapatın ve pil takımını çıkarın. Sonra pil takımın<sup>ı</sup> yeniden bilgisayara takın. Ayrıntılar için, ekrandaki **Kullanım Kılavuzu**'na bakın.
- ❑ Yukarıdaki işlemi uyguladıktan sonra sorun hala devam ediyorsa, bu durum takılan pil takımının bilgisayarınızla uyumlu olmadığı anlamına gelir. Pil takımını çıkarın ve VAIO-Link'le temasa geçin.

#### *Bilgisayarımı açtığımda bir ileti veriliyor ve Windows başlatılamıyorsa ne yapmam gerekir?*

Arka arkaya üç kez yanlış parola girerseniz, **Enter Onetime Password** veya **Password Check failed** iletisi belirir. Arka arkaya üç kez tekrar yanlış parola girerseniz, **System Disabled** iletisi belirir ve Windows başlatılmaz. Güç göstergesinin söndüğünden emin olmak için dört saniyeden fazla güç düğmesini basılı tutun (VGN-UX serisi modellerde güç anahtarını kaydırın ve tutun). 10 ila 15 saniye bekleyin, ardından bilgisayarınız<sup>ı</sup> yeniden başlatın ve doğru parolayı girin. Parolayı girerken, Num lock ve Caps lock gösterge <sup>ı</sup>şıklarının kapalı olup olmadığını kontrol edin. Herhangi biri yanıyorsa, parolanız<sup>ı</sup> girmeden önce göstergeyi kapamak için **Num Lk** tuşuna (VGN-UX serisi modellerde **Fn**  tuşunu basılı tutun ve **Num Lk** tuşuna basın) veya **Caps Lock** tuşuna basın.

#### *BIOS parolamı hatırlayamıyorsam ne yapmam gerekir?*

BIOS parolasını unuttuysanız, parolayı sıfırlamak için VAIO-Link'le temasa geçin. Bir sıfırlama ücreti alınacaktır.

## *Sistem Güvenliği*

#### *Virüs gibi güvenlik tehditlerine karşı bilgisayarımı nasıl koruyabilirim?*

Microsoft Windows işletim sistemi, bilgisayarınıza önceden kurulmuştur. Bilgisayarınız<sup>ı</sup> virüs gibi güvenlik tehditlerinden korumanın en iyi yolu, düzenli olarak en son Windows güncelleştirmelerini karşıdan yüklemek ve bilgisayara kurmaktır.

Aşağıdakileri yaparak önemli Windows güncelleştirmelerini elde edebilirsiniz:

Güncelleştirmeleri alabilmeniz için öncelikle bilgisayarınız İnternet'e bağlı olmalıdır.

- **1**İnternet'e bağlanın.
- **2**Görev çubuğundaki **Windows Güvenlik Uyarıları** simgesini çift tıklayın.
- **3** Otomatik veya zamanlanmış güncelleştirmeleri ayarlamak için ekrandaki talimatlar<sup>ı</sup> izleyin.

#### *Antivirüs yazılımımı nasıl güncel tutabilirim?*

**Norton Internet Security** yazılımın programınızı Symantec Corporation'ın en son güncelleştirmeleriyle güncel tutabilirsiniz.

#### **En son güvenlik güncelleştirmesini karşıdan yüklemek ve bilgisayarınıza kurmak için,**

- **1 Başlat**'ı, **Tüm Programlar**'ı, **Norton Internet Security**'yi ve **Norton Internet Security**'yi tıklayın.
- **2**Yazılımı güncelleştirmek için sol panodaki öğeyi tıklayın.
- **3**Güncelleştirmeleri seçmek ve karşıdan yüklemek için ekrandaki talimatları izleyin.

## <span id="page-10-0"></span>Wprowadzenie do podrecznika

Jeśli masz problemy z komputerem Sony VAIO®, w niniejszej broszurze znajdziesz rozwiązania wielu z nich.

Więcej tematów związanych z rozwiązywaniem problemów można znaleźć w rozbudowanym podręczniku **Pomoc i obsługa techniczna systemu Windows** (kliknij przycisk **Start**, <sup>a</sup> następnie wybierz opcję **Pomoc i obsługa techniczna**).

Przed rozpoczęciem korzystania z komputera zdecydowanie warto zapoznać się z dokumentacją. Oprócz dokumentacji w formie drukowanej dostępne są też podręczniki użytkownika w formie elektronicznej, zapisane na dysku twardym komputera. Dokumentacja ekranowa zawiera istotne informacje, a także pomocne porady i tematy nieporuszane gdzie indziej.

Do komputera dołączono następujące dokumenty:

#### Dokumentacja w formie drukowanej

- $\Box$  **A Setting Up Poster** — opisuje czynności do wykonania od chwili rozpakowania do uruchomienia komputera.
- $\Box$  **Troubleshooting Guide** — zawiera rozwiązania typowych problemów (niniejsza broszura).
- $\Box$  **Recovery Guide** — zawiera opis tworzenia kopii zapasowej danych i odtwarzania systemu po awarii, a także rozwiązania stosowane w przypadku awarii komputera.
- $\Box$  Broszury zawierające następujące informacje: Warunki **GUARANTEE** Sony, **Safety / Regulations**, **Modem Regulations**, **Wireless LAN Regulations**, **Bluetooth Regulations**, **End User Software License Agreement** i **Sony Support services**.

#### Dokumentacja w formie elektronicznej

Informacje w formie elektronicznej można znaleźć w następujących źródłach:

- ❑ **Documentation** w portalu **My Club VAIO**: Portal **My Club VAIO** pomaga rozpocząć korzystanie z komputera — zawiera pełny zbiór informacji niezbędnych do efektywnego korzystania z komputera.
- ❑ **Pomoc i obsługa techniczna systemu Windows**: **Pomoc i obsługa techniczna systemu Windows** to kompletne źródło praktycznych porad, samouczków i prezentacji pomagających w nauce obsługi komputera. Użyj funkcji Szukaj, Indeks lub przejrzyj spis treści, aby przejrzeć wszystkie zasoby pomocy systemu Windows, również te znajdujące się w Internecie.

Aby uzyskać dostęp do **Documentation**, kliknij ikonę **VAIO Documentation** na pulpicie lub wykonaj następujące czynności:

- **1**Kliknij kolejno opcje **Start** , **Wszystkie programy**, a następnie **My Club VAIO**.
- **2**Kliknij opcję **Documentation**.
- **3**Wybierz podręcznik, który chcesz przeczytać.

Możesz rozpocząć od przeczytania **User Guide**. Podręcznik ten jest dostępny w formacie PDF, który umożliwia łatwe przeglądanie i drukowanie.

Aby uzyskać dostęp do funkcji **Pomoc i obsługa techniczna systemu Windows**, wykonaj następujące czynności:

- **1**Kliknij przycisk **Start**.
- **2** Wybierz opcję **Pomoc i obsługa techniczna**. Wyświetlone zostanie okno **Pomoc i obsługa techniczna systemu Windows**.

**Pomoc i obsługa techniczna systemu Windows** można też otworzyć, naciskając i przytrzymując klawisz Microsoft Windows, a następnie naciskając klawisz **F1**.

## Rozwiązywanie problemów

## Komputer

### Co należy zrobić, jeśli komputer się nie uruchamia

- ❑ Upewnij się, że komputer jest prawidłowo podłączony do źródła zasilania i jest włączony. Upewnij się, że wskaźnik zasilania się świeci.
- ❑Upewnij się, że akumulator jest poprawnie zainstalowany i naładowany.
- ❑Upewnij się, że stacia dyskietek (jeśli jest wbudowana lub podłączona) jest pusta.
- $\Box$  Jeśli komputer jest podłączony do listwy zasilania lub zasilacza awaryjnego (UPS), upewnij się, że listwa lub zasilacz są podłączone do źródła zasilania i są włączone.
- ❑ Jeśli korzystasz z monitora zewnętrznego, upewnij się, że jest podłączony do źródła zasilania i jest włączony. Upewnij się, że kontrast i jasność są prawidłowo ustawione. Więcej informacji na ten temat można uzyskać z podręczników dostarczonych wraz z monitorem.
- ❑ Odłącz zasilacz sieciowy i wyjmij akumulator. Odczekaj trzy do pięciu minut. Zainstaluj ponownie akumulator, podłącz zasilacz sieciowy i wciśnij przycisk zasilania (przesuń w górę przełącznik zasilania w modelach z serii VGN-UX), aby włączyć komputer.
- ❑ Kondensacja pary wodnej może spowodować awarię komputera. Jeśli istnieje ryzyko wystąpienia kondensacji, nie używaj komputera przez przynajmniej godzinę.
- ❑ W przypadku wszystkich modeli oprócz tych z serii VGN-UX i VGN-TZ, wyjmij wszystkie dodatkowe moduły pamięci, które zostały zainstalowane od czasu zakupu.
- ❑ Sprawdź, czy używasz dostarczonego w komplecie zasilacza sieciowego firmy Sony. Ze względów bezpieczeństwa, używaj tylko autentycznych akumulatorów i zasilaczy sieciowych firmy Sony, dopasowanych do modelu komputera VAIO.

## **PL**

#### Co należy zrobić, jeśli po włączeniu komputera pojawia się komunikat o błędzie BIOS-u

W przypadku wszystkich modeli oprócz tych z serii VGC-RM wykonaj następujące kroki. jeśli w dolnej części ekranu pojawi się komunikat "Press <F1> to resume, <F2> to setup".

- **1** Naciśnij klawisz **F2** (naciśnij i przytrzymaj klawisz **Fn** i naciśnij klawisz **F2** w przypadku modeli z serii VGN-UX). Wyświetlony zostanie ekran konfiguracji BIOS-u. Jeśli nie zostanie wyświetlony, uruchom ponownie komputer i naciśnij kilkukrotnie klawisz **F2** (naciśnij i przytrzymaj klawisz **Fn**, a następnie naciśnij kilkukrotnie klawisz **F2** w modelach z serii VGN-UX) kiedy pojawi się logo VAIO.
- **2**Ustaw datę (miesiąc/dzień/rok). Naciśnij klawisz **Enter**.
- **3**Naciśnij klawisz  $\blacklozenge$ , aby wybrać opcję **System Time** i ustaw godzinę (godziny: minuty: sekundy). Naciśnij klawisz **Enter**.
- **4**Naciśnij klawisz **,**, aby przejść do karty **Exit**, a następnie naciśnij klawisz **F9** (naciśnij i przytrzymaj klawisz **Fn**, a następnie naciśnij klawisz **F9** w modelach z serii VGN-UX).

Po wyświetleniu okna z prośbą o potwierdzenie, naciśnij klawisz **Enter**.

**5** Wybierz opcję **Exit Setup** i naciśnij klawisz **Enter**. Po wyświetleniu okna z prośbą o potwierdzenie, naciśnij klawisz **Enter**. Komputer zostanie uruchomiony ponownie.

Jeśli sytuacja taka będzie miała miejsce często, skontaktuj się z VAIO-Link.

W przypadku modeli z serii VGC-RM wykonaj następujące czynności, jeśli na ekranie pojawi się komunikat "Press F2 to Run SETUP or Press F1 to continue":

- **1** Naciśnij klawisz **F2**. Wyświetlony zostanie ekran konfiguracji BIOS-u. Jeśli nie zostanie wyświetlony, uruchom komputer ponownie i naciśnij klawisz **F2** kilkukrotnie po wyświetleniu logo VAIO.
- **2**Ustaw datę (miesiąc/dzień/rok) przy użyciu klawiszy **Tab** i **+**/**-**.
- **3** Naciśnij klawisz m, aby wybrać opcję **System Time**, a następnie ustaw czas (godziny: minuty: sekundy) przy użyciu klawiszy **Tab** oraz **+**/**-**.
- **4**Naciśnij klawisz **,**, aby przejść do karty **Exit**, a następnie wybierz opcję **Load Optimal Defaults** i naciśnij klawisz **Enter**. Po wyświetleniu okna z prośbą o potwierdzenie naciśnij klawisz **Y**.
- **5** Wybierz opcję **Exit Saving Changes** i naciśnij klawisz **Enter**. Po wyświetleniu okna z prośbą o potwierdzenie naciśnij klawisz **Y**. Komputer zostanie uruchomiony ponownie.

Jeśli sytuacja taka będzie miała miejsce często, skontaktuj się z VAIO-Link.

#### Co nalezy zrobić, jeśli wskaźnik zasilania świeci się na zielono, ale ekran jest pusty

Wykonaj następujące czynności:

- **1** Naciśnij i przytrzymaj przycisk zasilania (przesuń w górę i przytrzymaj przełącznik zasilania w modelach z serii VGN-UX) przez ponad cztery sekundy, aby wskaźnik zasilania zgasł. Następnie ponownie włącz komputer.
- **2** Jeśli ekran komputera pozostaje pusty, odłącz zasilacz sieciowy, wyjmij akumulator i pozostaw komputer w tym stanie przez około minutę. Następnie zainstaluj ponownie akumulator, podłącz zasilacz sieciowy i włącz komputer.

#### Co należy zrobić, jeśli komputer lub oprogramowanie przestają reagować

- ❑ Jeśli komputer przestanie reagować podczas działania aplikacji, naciśnij kombinację klawiszy **Alt+F4** (**Alt+Fn+F4** w przypadku modeli z serii VGN-UX), aby zamknąć okno aplikacji.
- ❑ Jeśli naciśnięcie kombinacji klawiszy **Alt+F4** (**Alt+Fn+F4** w przypadku modeli z serii VGN-UX) nic nie da, kliknij przycisk Start, strzałkę **byl** obok przycisku Zablokuj, a następnie wybierz opcję **Zamknij**, aby wyłączyć komputer.
- ❑ Jeśli komputer się nie wyłączy, naciśnij kombinację klawiszy **Ctrl**+**Alt**+**Delete** i kliknij strzałkę **obok przycisku Zamknij**, a następnie wybierz opcję **Zamknij**. Jeśli wyświetlone zostanie okno **Zabezpieczenia systemu Windows**, kliknij opcję **Zamknij**.

Wyłączenie komputera przy użyciu kombinacji klawiszy **Ctrl+Alt+Delete** lub przycisku zasilania (przełącznika zasilania w przypadku modeli z serii VGN-UX) może spowodować utratę niezapisanych danych.

- ❑ Jeśli komputera nadal nie daje się wyłączyć, naciśnij i przytrzymaj przycisk zasilania (przesuń w górę i przytrzymaj przełącznik zasilania w przypadku modeli z serii VGN-UX), aż komputer się nie wyłączy.
- ❑Odłącz zasilacz sieciowy i wyjmij akumulator.
- ❑Spróbuj zainstalować oprogramowanie ponownie.
- ❑ Skontaktuj się z wydawcą oprogramowania lub wyznaczonym usługodawcą w celu uzyskania pomocy technicznej.

#### Co zrobić, jeśli wskaźnik akumulatora miga i komputer nie daje się uruchomić

- ❑ Może to wynikać z nieprawidłowej instalacji akumulatora. Aby rozwiązać ten problem, wyłącz komputer i wyjmij akumulator. Następnie zainstaluj akumulator ponownie. Szczegółowe informacje na ten temat można znaleźć w elektronicznym **User Guide**.
- ❑ Jeśli problem występuje nadal po wykonaniu tej procedury, oznacza to że zainstalowany akumulator nie jest zgodny z komputerem. Wyjmij akumulator i skontaktuj się z VAIO-Link.

Co należy zrobić, jeśli pojawi się komunikat z informacją o niezgodności lub nieprawidłowej instalacji akumulatora, a komputer przejdzie w tryb hibernacji?

- ❑ Może to wynikać z nieprawidłowej instalacji akumulatora. Aby rozwiązać ten problem, wyłącz komputer i wyjmij akumulator. Następnie zainstaluj akumulator ponownie. Szczegółowe informacje na ten temat można znaleźć w elektronicznym **User Guide**.
- ❑ Jeśli problem występuje nadal po wykonaniu tej procedury, oznacza to że zainstalowany akumulator nie jest zgodny z komputerem. Wyjmij akumulator i skontaktuj się z VAIO-Link.

#### Co należy zrobić, jeśli system Windows nie uruchamia się przy włączeniu komputera i wyświetlany jest komunikat o błędzie

Jeśli trzykrotnie wprowadzisz nieprawidłowe hasło startowe, wyświetlony zostanie komunikat **Enter Onetime Password** lub **Password Check failed**. Jeśli znów trzykrotnie wprowadzisz nieprawidłowe hasło startowe, wyświetlony zostanie komunikat **System Disabled** i system Windows nie zostanie uruchomiony. Naciśnij i przytrzymaj przycisk zasilania (przesuń w górę i przytrzymaj przełącznik zasilania w modelach z serii VGN-UX) przez ponad cztery sekundy, aby wskaźnik zasilania zgasł. Odczekaj około 10 do 15 sekund, a następnie ponownie włącz komputer i wprowadź prawidłowe hasło. Przy wprowadzaniu hasła upewnij się, że wskaźniki Num lock i Caps lock nie świecą się. Jeśli się świecą, naciśnij klawisz **Num Lk** (naciśnij i przytrzymaj klawisz **Fn**, a następnie naciśnij klawisz **Num Lk**<sup>w</sup> przypadku modeli z serii VGN-UX) lub klawisz **Caps Lock**, aby wyłączyć wskaźnik przed wprowadzeniem hasła.

Co należy zrobić, jeśli hasło do BIOS-u zostało zagubione Jeśli zapomniałeś hasła do BIOS-u, skontaktuj się z VAIO-Link, aby je zresetować. Za tę usługę pobrana zostanie opłata.

## Zabezpieczenia systemu

#### Jak można chronić komputer przed zagrożeniami takimi jak wirusy

Na komputerze został wstępnie zainstalowany system operacyjny Microsoft Windows. Najlepszym sposobem zabezpieczenia komputera przed zagrożeniami takimi jak wirusy jest regularne pobieranie i instalowanie aktualizacji systemu Windows.

Aby pobrać aktualizacje systemu Windows należy wykonać następujące czynności:

Komputer musi być połączony z Internetem przed pobraniem aktualizacji.

- **1**Połącz się z Internetem.
- **2**Kliknij dwukrotnie ikonę **Alerty zabezpieczeń systemu Windows** na pasku zadań.
- **3** Postępuj zgodnie z instrukcjami wyświetlanymi na ekranie, aby skonfigurować automatyczną aktualizację systemu lub aktualizację w oparciu o harmonogram.

#### Jak zaktualizować oprogramowanie antywirusowe

Program **Norton Internet Security** można zaktualizować przy użyciu sygnatur opracowywanych przez firmę Symantec Corporation.

#### **Jak pobrać i zainstalować najnowsze aktualizacje zabezpieczeń**

- **1** Kliknij kolejno opcje **Start**, **Wszystkie programy**, **Norton Internet Security** i wybierz opcję **Norton Internet Security**.
- **2**Kliknij przycisk aktualizacji oprogramowania na lewym panelu.
- **3** Postępuj zgodnie z instrukcjami wyświetlanymi na ekranie, aby wybrać i pobrać aktualizacje.

## <span id="page-16-0"></span>Introducere în acest ghid

Dacă aveți probleme cu computerul dumneavoastră Sony VAIO®, această broșură vă oferă solutii.

Există multe subiecte cu privire la solutionarea problemelor, disponibile în sectiunea extinsă **Ajutor și Asistenţă Windows** (faceţi clic pe **Start** - **Ajutor și Asistenţă**).

Se recomandă cu tărie citirea documentatiei înainte să începeti să utilizați computerul. Pe lângă documentaţia tipărită, în computer se află ghiduri de utilizare. Pe lângă furnizarea de informații esențiale, documentația prezentață pe ecran oferă sfaturi utile și acoperă subiecte pe care este posibil să nu le fi luat în considerare înainte.

Următoarele documente sunt incluse în computer.

#### Documentatia imprimată

- ❑ **A Setting Up Poster** — Descrie procesul de la despachetarea până la pornirea computerului dumneavoastră.
- ❑**Troubleshooting Guide** — Contine solutii la probleme des întâlnite (această broșură).
- $\Box$ **Recovery Guide** — Contine o explicatie despre cum să faceti o copie de rezervă a datelor dumneavoastră, cum să recuperați sistemul și soluții pentru defecțiunile computerului.
- $\Box$  Broșurile conţin următoarele informaţii: Condiţii de **GUARANTEE** Sony, **Safety / Regulations**, **Modem Regulations**, **Wireless LAN Regulations**, **Bluetooth Regulations**, **End User Software License Agreement** și **Sony Support services**.

#### Documentatie netipărită

Puteţi găsi informaţii cu afișare pe ecran în:

- ❑ **Documentation** în **My Club VAIO**: Portalul **My Club VAIO** este punctul de început perfect din care să începeti să utilizați computerul - o colecție cuprinzătoare a tot ceea ce aveţi nevoie pentru a obţine performanţe maxime din partea computerului.
- ❑ **Ajutor și Asistenţă Windows**: **Ajutor și Asistenţă Windows** este o resursă cuprinzătoare pentru sfaturi practice, asistenți de instruire și demonstrații care vă ajută să învătați cum să utilizați computerul. Folositi funcția de Căutare, Index sau cuprins pentru a vedea toate resursele de ajutor Windows, inclusiv cele de pe Internet.

Pentru a accesa **Documentation**, faceţi clic pe pictograma **VAIO Documentation** de pe desktop sau urmaţi pașii următori:

- **1**Faceti clic pe **Start (7)**. Toate Programele și pe My Club VAIO.
- **2**Faceti clic pe **Documentation**.
- **3**Selectati ghidul pe care doriti să îl cititi.

Acum puteti să cititi User Guide. Acest ghid este furnizat în format PDF, pentru a-l putea accesa și imprima cu ușurinţă.

Pentru a accesa **Ajutor și Asistenţă Windows**, urmaţi acești pași:

- **1**Faceţi clic pe **Start**.
- **2** Faceţi clic pe **Ajutor și Asistenţă**. Apare **Ajutor și Asistenţă Windows**.

Sau accesați Ajutor și Asistență Windows ținând apăsată tasta Microsoft Windows și apăsând pe tasta **F1**.

## Solutionarea problemelor

## **Computer**

Ce ar trebui să fac în cazul în care computerul nu pornește?

- ❑ Asiguraţi-vă că computerul este bine conectat la o sursă de curent și că este pornit. Asiguraţi-vă că indicatorul de alimentare arată că computerul este alimentat cu curent.
- ❑Asigurați-vă că acumulatorul este instalat corect și că este încărcat.
- ❑Asigurati-vă că unitatea de dischete (dacă este cazul) este goală.
- $\Box$  În cazul în care computerul este conectat la un prelungitor sau la o sursă de alimentare neîntreruptibilă (UPS), asigurați-vă că prelungitorul sau dispozitivul UPS este conectat la o sursă de curent și că este pornit.
- ❑Dacă folositi un monitor extern, asigurați-vă că aceasta este conectat la o sursă de curent și că este pornit. Asiguraţi-vă că luminozitatea și contrastul sunt reglate corect. Consultaţi manualul furnizat odată cu monitorul pentru informaţii suplimentare.
- ❑Deconectați adaptorul CA și îndepărtați acumulatorul. Așteptați între trei și cinci minute. Reinstalați acumulatorul, reconectați adaptorul CA și apoi apăsați butonul de alimentare pentru a porni computerul (glisaţi în sus comutatorul de alimentare, în cazul modelelor din seria VGN-UX).
- ❑Condensul poate duce la defectarea computerului. Dacă apare condens, nu utilizati computerul cel putin o oră.
- ❑În cazul tuturor modelelor cu exceptia celor din seriile VGN-UX și VGN-TZ, îndepărtati modulele suplimentare de memorie pe care este posibil să le fi instalat după achizitionarea computerului.
- ❑Verificati dacă este folosit adaptorul CA Sony livrat. Pentru propria sigurantă, folositi doar acumulatori reîncărcabili și adaptoare CA Sony originale, furnizate de Sony pentru computerul VAIO.

#### Ce ar trebui să fac dacă apare o eroare BIOS atunci când pornesc computerul?

În cazul tuturor modelelor cu excepția modelelor din seria VGC-RM, dacă apare mesajul "Press <F1> to resume, <F2> to setup" în partea de jos a ecranului, urmaţi acești pași:

**1** Apăsaţi tasta **F2** (ţineţi apăsată tasta **Fn** și apăsaţi tasta **F2** la modelele din seria VGN-UX).

Apare ecranul de configurare BIOS. În caz contrar, reporniți computerul și apăsați **F2** de câteva ori (ţineţi apăsată tasta **Fn** și apăsaţi tasta **F2** de câteva ori în cazul modelelor din seria VGN-UX) atunci când apare sigla VAIO.

- **2**Setați data (luna/ziua/anul). Apăsați tasta Enter.
- **3** Apăsaţi tasta m pentru a selecta **System Time** și apoi setaţi ora (oră: minute: secunde). Apăsați tasta **Enter**.
- **4**Apăsați tasta  $\rightarrow$  pentru a selecta fila **Exit** și apoi apăsați tasta **F9** (țineți apăsată tasta **Fn** și apăsați tasta **F9** la modelele din seria VGN-UX). Când apare mesajul de confirmare, apăsați tasta **Enter**.
- **5** Selectaţi **Exit Setup** și apăsaţi tasta **Enter**. Când apare mesajul de confirmare, apăsați tasta **Enter**. Computerul repornește.

În cazul în care acest lucru se întâmplă frecvent, contactaţi VAIO-Link.

La modelele din seria VGC-RM, dacă pe ecran apare mesajul "Press F2 to Run SETUP or Press F1 to continue", urmați pașii:

- **1** Apăsaţi tasta **F2**. Apare ecranul de configurare BIOS. În caz contrar, reporniţi computerul și apăsaţi tasta **F2** de câteva ori atunci când apare sigla VAIO.
- **2**Setati data (luna/ziua/anul) cu ajutorul tastelor Tab și +/-.
- **3**Apăsati tasta **↓** pentru a selecta System Time și apoi setați ora (oră: minute: secunde) cu ajutorul tastelor **Tab** și **+**/**-**.
- **4**Apăsați tasta **, pentru a selecta fila Exit** și apoi selectați Load Optimal Defaults și apăsaţi tasta **Enter**. Când apare mesajul de confirmare, apăsați tasta Y.
- **5**Selectati **Exit Saving Changes** și apăsați tasta Enter. Când apare mesajul de confirmare, apăsați tasta Y. Computerul repornește.

În cazul în care acest lucru se întâmplă frecvent, contactaţi VAIO-Link.

Ce ar trebui să fac dacă indicatorul de alimentare (Verde) este aprins, însă ecranul rămâne gol?

Urmați acești pași:

- **1**Mentineti apăsat butonul de alimentare (glisați în sus și țineți comutatorul de alimentare în cazul modelelor din seria VGN-UX) cel puțin patru secunde pentru a verifica dacă indicatorul de alimentare se stinge. Apoi reporniţi computerul.
- **2**În cazul în care ecranul computerului rămâne gol, deconectați adaptorul CA, scoateți acumulatorul și lăsați computerul circa un minut. Apoi reinstalați acumulatorul, conectaţi adaptorul CA și porniţi din nou computerul.

#### Ce ar trebui să fac în cazul în care computerul sau aplicația software nu mai răspund la comenzi?

- ❑ În cazul în care computerul nu mai răspunde în timp ce rulează o aplicaţie software, apăsaţi tastele **Alt+F4** (tastele **Alt+Fn+F4** la modelele din seria VGN-UX) pentru a închide fereastra aplicaţiei.
- ❑Dacă tastele Alt+F4 (tastele Alt+Fn+F4 la modelele din seria VGN-UX) nu funcționează, faceți clic pe Start, pe săgeata **de lângă butonul Blocare** și pe **Închidere** pentru a închide computerul.
- ❑În cazul în care computerul nu se oprește, apăsaţi tastele **Ctrl**+**Alt**+**Delete** și apoi

faceți clic pe săgeata  $\sim$  din dreptul butonului **Închidere** și pe **Închidere**. Dacă apare fereastra **Securitate Windows**, faceţi clic pe **Închidere**.

Închiderea computerului folosind combinaţia de taste **Ctrl+Alt+Delete** sau butonul de alimentare (comutatorul de alimentare la modelele din seria VGN-UX) poate duce la pierderea datelor nesalvate.

- ❑În cazul în care computerul tot nu se oprește, apăsați și mențineți apăsat butonul de alimentare (glisati în sus și tineți comutatorul de alimentare în cazul modelelor din seria VGN-UX) până când se oprește computerul.
- ❑Îndepărtați adaptorul CA și acumulatorul.
- ❑Încercaţi să instalaţi din nou aplicaţia software.
- ❑Contactaţi editorul aplicaţiei software sau furnizorul de asistenţă tehnică desemnat.

#### Ce ar trebui să fac dacă indicatorul acumulatorului clipește și computerul nu pornește?

- ❑ Această situaţie poate fi cauzată de faptul că acumulatorul nu a fost instalat în mod adecvat. Pentru a rezolva această problemă, opriţi computerul și îndepărtaţi acumulatorul. Apoi, instalati din nou acumulatorul în computer. Pentru detalii, consultati User Guide.
- ❑Dacă problema persistă și după ce ați efectuat cele de mai sus, înseamnă că acumulatorul instalat nu este compatibil. Îndepărtaţi acumulatorul și contactaţi VAIO-Link.

Ce ar trebui să fac dacă apare o fereastră cu un mesaj care indică incompatibilitatea sau instalarea defectuoasă a acumulatorului și computerul intră în modul Hibernare?

- ❑Această situație poate fi cauzată de faptul că acumulatorul nu a fost instalat în mod adecvat. Pentru a rezolva această problemă, opriti computerul și îndepărtați acumulatorul. Apoi, instalaţi din nou acumulatorul în computer. Pentru detalii, consultaţi **User Guide**.
- ❑Dacă problema persistă și după ce ați efectuat cele de mai sus, înseamnă că acumulatorul instalat nu este compatibil. Îndepărtați acumulatorul și contactați VAIO-Link.

#### Ce ar trebui să fac dacă sistemul de operare Windows nu pornește, afișând un mesaj, atunci când pornesc computerul?

Dacă introduceți de trei ori la rând o parolă de pornire greșită, apare mesajul **Enter Onetime Password** sau **Password Check failed**. Dacă introduceți iar de trei ori la rând o parolă de pornire greșită, va apărea mesajul **System Disabled** și sistemul de operare Windows nu va porni. Mentineti apăsat butonul de alimentare (glisați în sus și țineți comutatorul de alimentare în cazul modelelor din seria VGN-UX) cel puţin patru secunde pentru a verifica dacă indicatorul de alimentare se stinge. Așteptaţi 10 sau 15 secunde, apoi reporniţi computerul și introduceți parola corectă. Când introduceți parola, verificați dacă indicatorii Num lock și Caps lock sunt stinși. Dacă sunt aprinși, apăsați tasta **Num Lk** (apăsați și menţineţi apăsată tasta **Fn** și apăsaţi tasta **Num Lk** la modelele din seria VGN-UX) sau tasta **Caps Lock** pentru a stinge indicatorul înainte să introduceti parola.

Ce ar trebui să fac în cazul în care nu îmi amintesc parola BIOS? Dacă ați uitat parola BIOS, contactați VAIO-Link pentru a o reseta. Se va percepe o taxă de resetare.

## Securitatea sistemului

#### Cum îmi pot proteja computerul împotriva ameninţărilor de securitate, precum virușii?

Sistemul de operare Microsoft Windows este preinstalat pe computerul dumneavoastră. Cel mai bun mod de a vă proteja computerul împotriva amenințărilor de securitate, precum virușii, este să descărcaţi și să instalaţi cu regularitate fișierele de actualizare Windows. Puteţi obţine actualizări importante ale Windows făcând următoarele:

# Computerul trebuie să fie conectat la Internet înainte de a primi actualizări.

- **1**Conectati-vă la Internet.
- **2** Faceţi dublu clic pe pictograma **Avertizări de securitate Windows** de pe bara de activități.
- **3**Urmati instructiunile de pe ecran pentru a seta actualizarea automată sau programată.

#### Cum îmi mentin software-ul antivirus actualizat?

Puteţi menţine programul software **Norton Internet Security** la curent cu ultimele actualizări de la Symantec Corporation.

#### **Pentru a descărca și pentru a instala ultima actualizare de securitate**

- **1** Faceţi clic pe **Start**, **Toate programele**, **Norton Internet Security** și pe **Norton Internet Security.**
- **2**Faceţi clic pe obiectul pentru actualizarea software-ului din panoul din stânga.
- **3**Urmaţi instrucţiunile de pe ecran pentru a selecta și pentru a descărca actualizările.

# http://support.vaio.sony.eu

© 2007 Sony Corporation/ Printed in China  $3 - 211 - 130 - 31(1)$ 

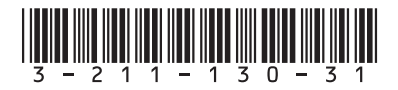